## **CAMBIO DE I.V.A. EN AM BALNEARIO**

# **Tabla de IVA**

#### Ficheros -> Auxiliares -> Económicos -> IVA

En este formulario registraremos todos y cada uno de los tipos de IVA aplicables y su período de aplicación. Como observamos en el ejemplo tenemos dados de alta dos registros de tipo 1, el primero de vigencia desde el 01/01/1998 al 16% y otro con fecha de inicio 01/07/2010 al 18%. Si hiciesemos un documento con fecha 30/06/2010 con tipo de IVA normal se aplicaría un 16%, si el documento tuviera fecha 01/07/2010 se aplicaría un 18%. En la ficha del artículo en el campo tipo de IVA seleccionaremos tipo 1,2 ó 3 dependiendo de la naturaleza del artículo. En la ficha del cliente indicaremos si el cliente está acogido o no al recargo de equivalencia o está exento del impuesto.

Los tipos de IVA vigentes en la actualidad son:

### **IVA general.**

Es el porcentaje que se aplica por defecto a todos los productos y servicios. Electrodomésticos, ropa, calzado, tabaco, bricolaje, servicios de fontanería… La mayoría de artículos están sujetos a este tipo.

### **IVA reducido**.

La lista de productos y servicios que tributan a un tipo reducido es muy larga e incluye los alimentos en general (excepto los que soportan un IVA superreducido); transporte de viajeros; servicios de hostelería; entradas a espectáculos; servicios funerarios; peluquerías; dentistas; edificios, viviendas y y complementos para el diagnóstico o alivio de enfermedades.

### **IVA superreducido**.

Se aplica a los productos de primerísima necesidad y reciben esta consideración el pan, leche, huevos, frutas, verduras, hortalizas, cereales y quesos. Además, también se benefician de este IV libros, periódicos y revistas no publicitarios; medicamentos de uso humano; sillas de ruedas para minusválidos y prótesis y Viviendas de Protección Oficial o VPO.

En nuestro programa podremos ver la ventana correspondiente al I.V.A.

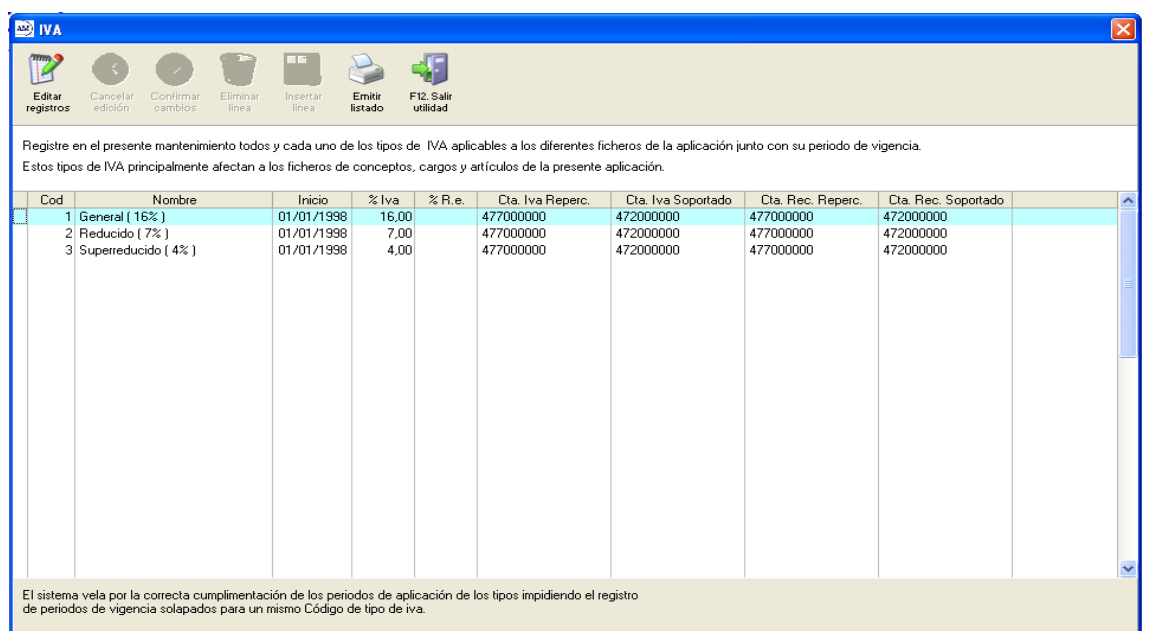

Lo que haremos será añadir a continuación de la última línea, las líneas del nuevo I.V.A y poniendo en la columna *INICIO* la fecha de inicio del nuevo valor. Es decir tendremos dos líneas con Cod.**1** una la que hay al 16% (con fecha 01/01/1998) y la otra que es la que hemos introducido al 18% (con fecha 01/07/2010). Así con el resto de I.V.A. La siguiente ventana muestra el resultado (remarcado en verde) las líneas agregadas:

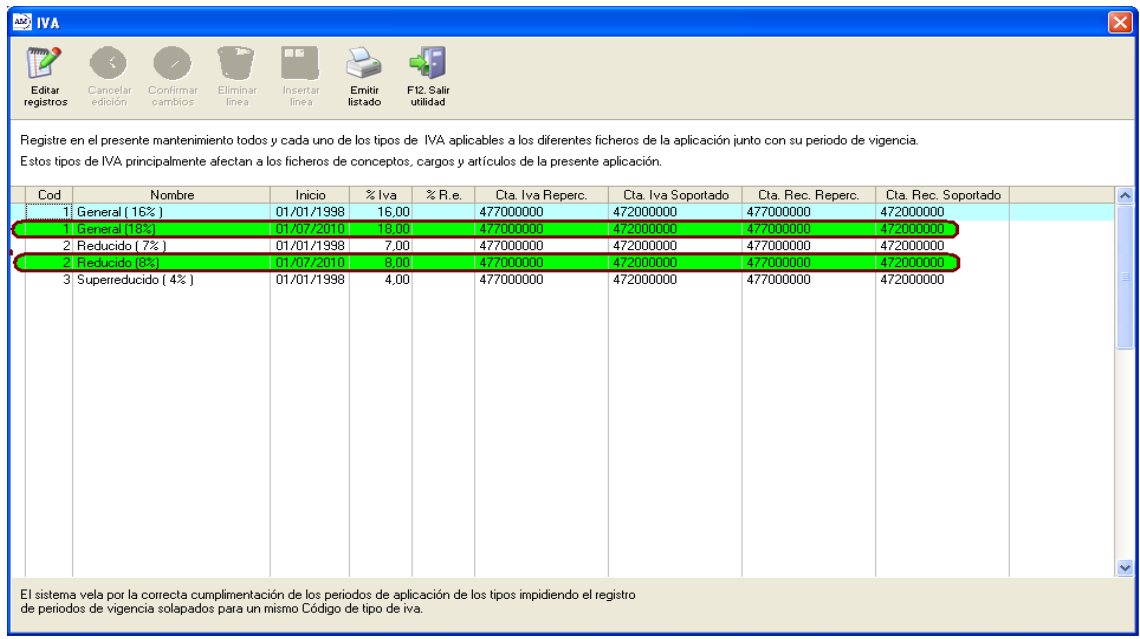

Al hacer esto conseguimos no tener que cambiar el Código de I.V.A de los artículos, ya que ahora tendrá en cuenta también la fecha para asignar el valor. Esto nos puede llevar a dos casos posibles en que pueden modificarse los precios:

- Los nuevos precios serán el resultado de aumentar valor de I.V.A. En tal caso no tendremos que hacer nada.

No queremos que influya en el precio actual que tenemos, es decir, queremos mantener el precio aunque aumente el I.V.A. Deberemos disminuir precios en la misma proporción que el aumento de I.V.A., para que los precios no se incrementen. En este caso tendremos que hacer una variación de precios en todas las tarifas que tengamos, reduciéndolas en el porcentaje de incremento del impuesto. Para ello entraremos en el menú **FICHEROSTARIFASActualizar Tarifas.**

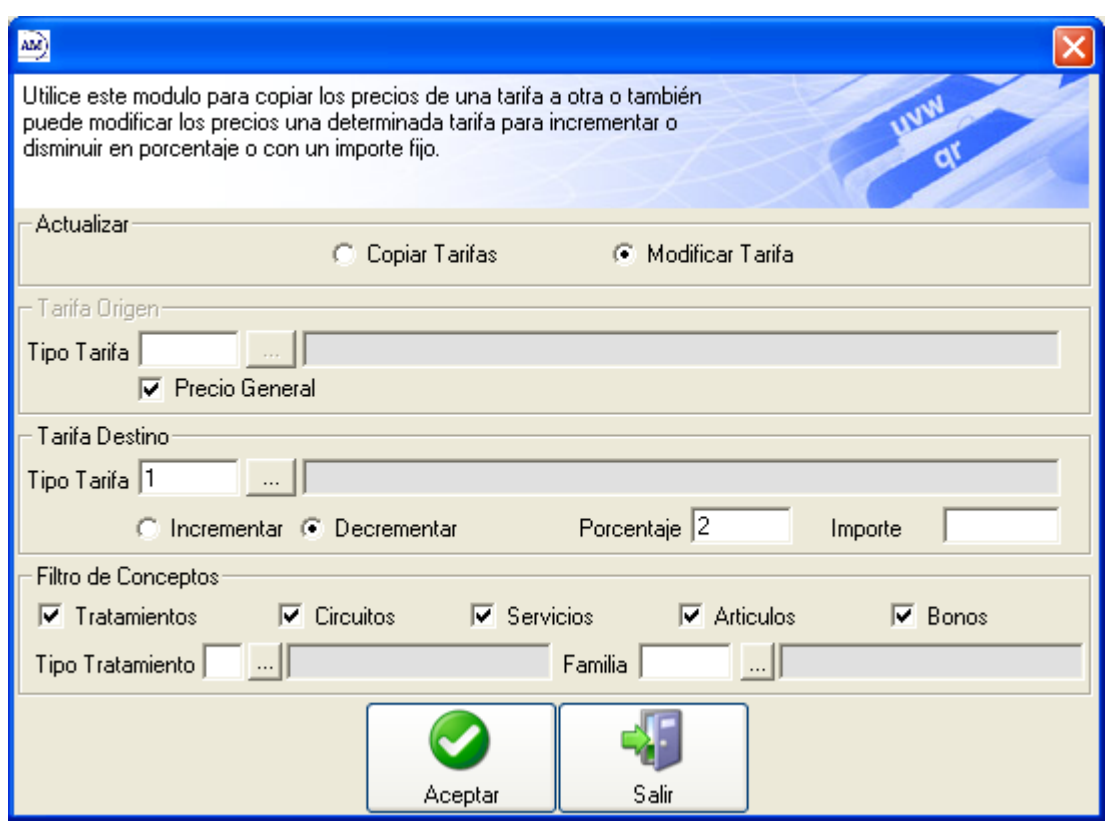

Lo primero es la opción de Modificar Tarifa. Después en Tarifa Destino pulsaremos el selector de Tipo Tarifa. Seleccionaremos la opción de Decrementar, pondremos el Porcentaje deseado. Marcaremos todos los conceptos del Filtro de Conceptos y pulsaremos Aceptar. Es muy importante hacer previamente una copia de seguridad por si cometemos algún error, ya que este proceso es irreversible.

Por último, una vez comprobado que todo es correcto, pulsaremos el botón de Aceptar. Posteriormente nos saldrá una ventana de información indicándonos los artículos cambiados.